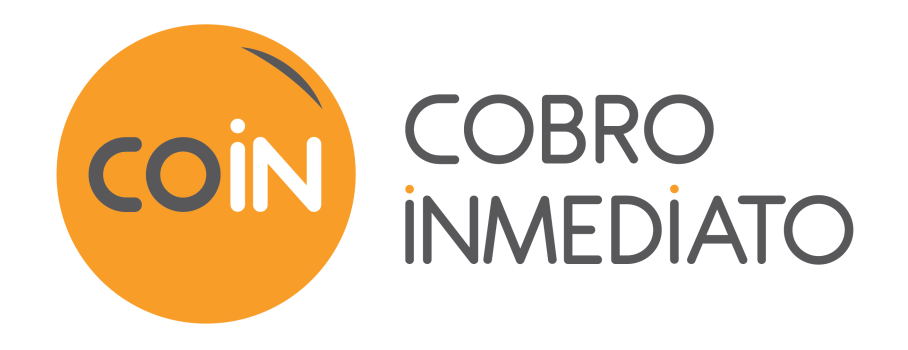

# **Importar solicitudes de pago por lote**

**Guía de implementación**

Versión del documento 1.4

# Contenido

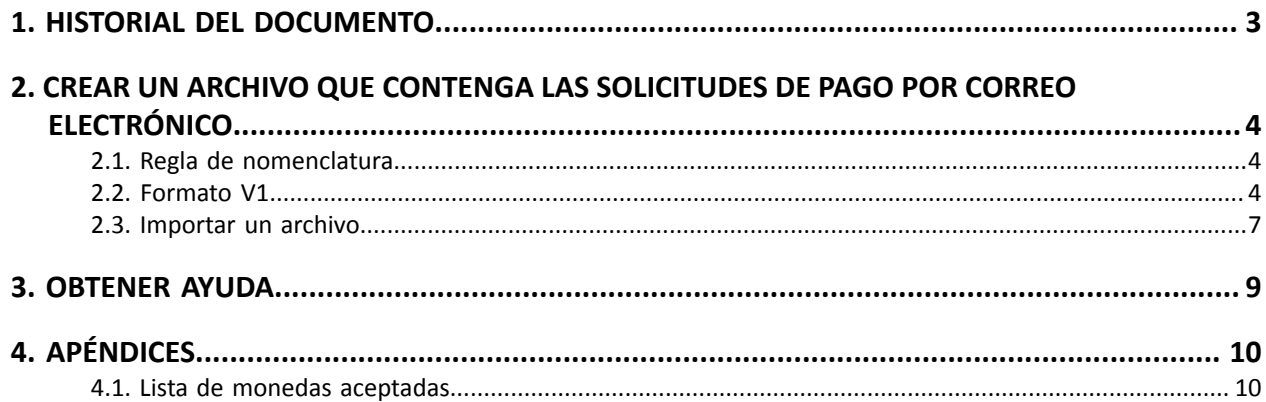

# <span id="page-2-0"></span>**1. HISTORIAL DEL DOCUMENTO**

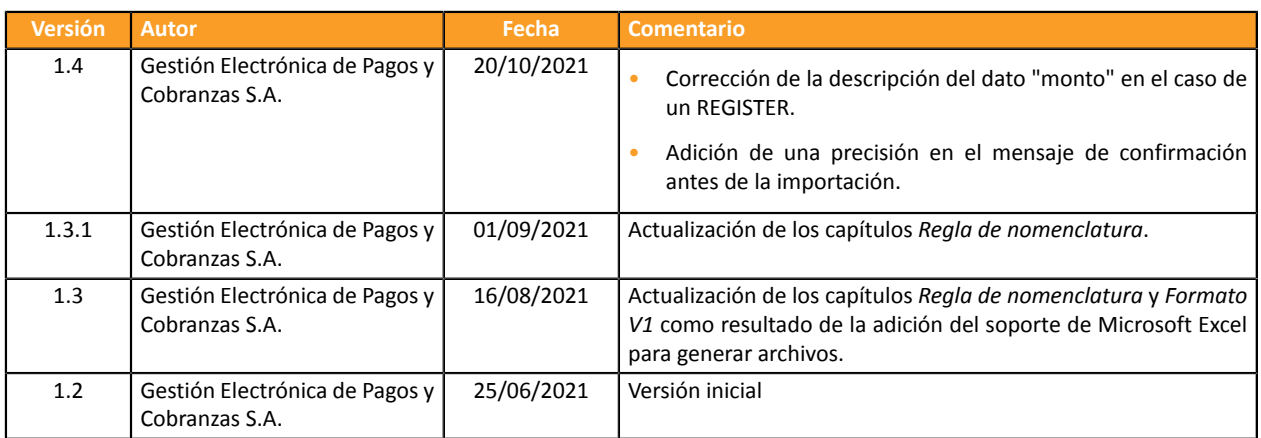

Este documento y su contenido son estrictamente confidenciales. No es contractual. Cualquier reproducción y/o distribución total o parcial de este documento o de su contenido a una entidad tercera está estrictamente prohibido o sujeta a una autorización escrita previa de Gestión Electrónica de Pagos y Cobranzas S.A.. Todos los derechos reservados.

## <span id="page-3-0"></span>**2. CREAR UN ARCHIVO QUE CONTENGA LAS SOLICITUDES DE PAGO POR CORREO ELECTRÓNICO**

### <span id="page-3-1"></span>**2.1. Regla de nomenclatura**

Por defecto, no existe ninguna restricción impuesta para la cantidad de archivos importados.

Sin embargo, si desea utilizar Microsoft Excel para generar su archivo, deberá registrará la carpeta en formato "CSV (DOS) (\*.csv)".

Para ello:

- **1.** Abra el libro que desee guardar.
- **2.** Haga clic en **Archivo** > **Guardar como**.
- **3.** En **Sitios**, seleccione el lugar donde desea guardar el libro. Por ejemplo, seleccione **Equipo** para guardarlo en una carpeta local, tal como la carpeta **Documentos**.
- **4.** En el cuadro de diálogo **Guardar como**, vaya a la ubicación deseada.
- **5.** En la lista **Guardar como tipo**, haga clic en el formato de archivo "**CSV (DOS) (\*.csv)**".
- **6.** En el cuadro **Nombre de archivo**, acepte el nombre sugerido o escriba otro nombre para el libro.

Ejemplo de nombres de archivo: *import\_202104.csv*

## <span id="page-3-2"></span>**2.2. Formato V1**

Cada archivo debe estar compuesto por una serie de registros.

Se llama "registro" a una lista de parámetros separados por el carácter ";" y terminados por un retorno de carro.

Los archivos tienen la siguiente estructura:

- Un registro de encabezado que proporciona información sobre la transmisión.
- Un número variable de registros que corresponden cada uno a una solicitud de pago.

**Notas a los usuarios de Microsoft Excel**

- **• Un "registro" corresponde a una línea de la carpeta.**
- **• El registro de encabezado corresponde a la primera línea del archivo.**
- Las posiciones ("Pos.") indicadas en las siguientes tablas (01, 02, etc...) corresponden a las columnas de su carpeta. Por **ejemplo: "Pos. 01" corresponde a la columna "A", "Pos. 02" corresponde a la columna B.**
- **• Si no desea valorizar un dato, dejar la celda correspondiente vacía.**
- **• Cerciórese de que todas las celdas están en formato "Texto".**

#### **El registro de encabezado**

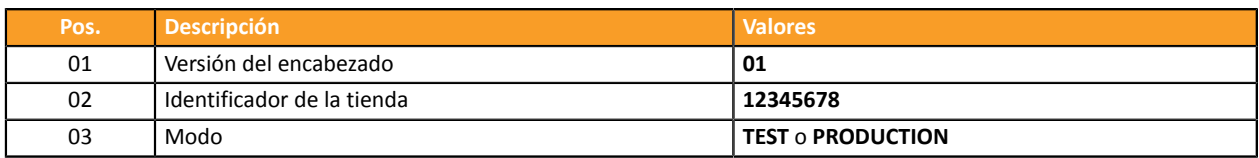

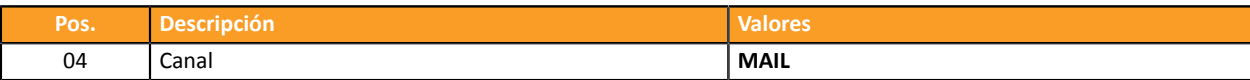

### **El registro de detalles**

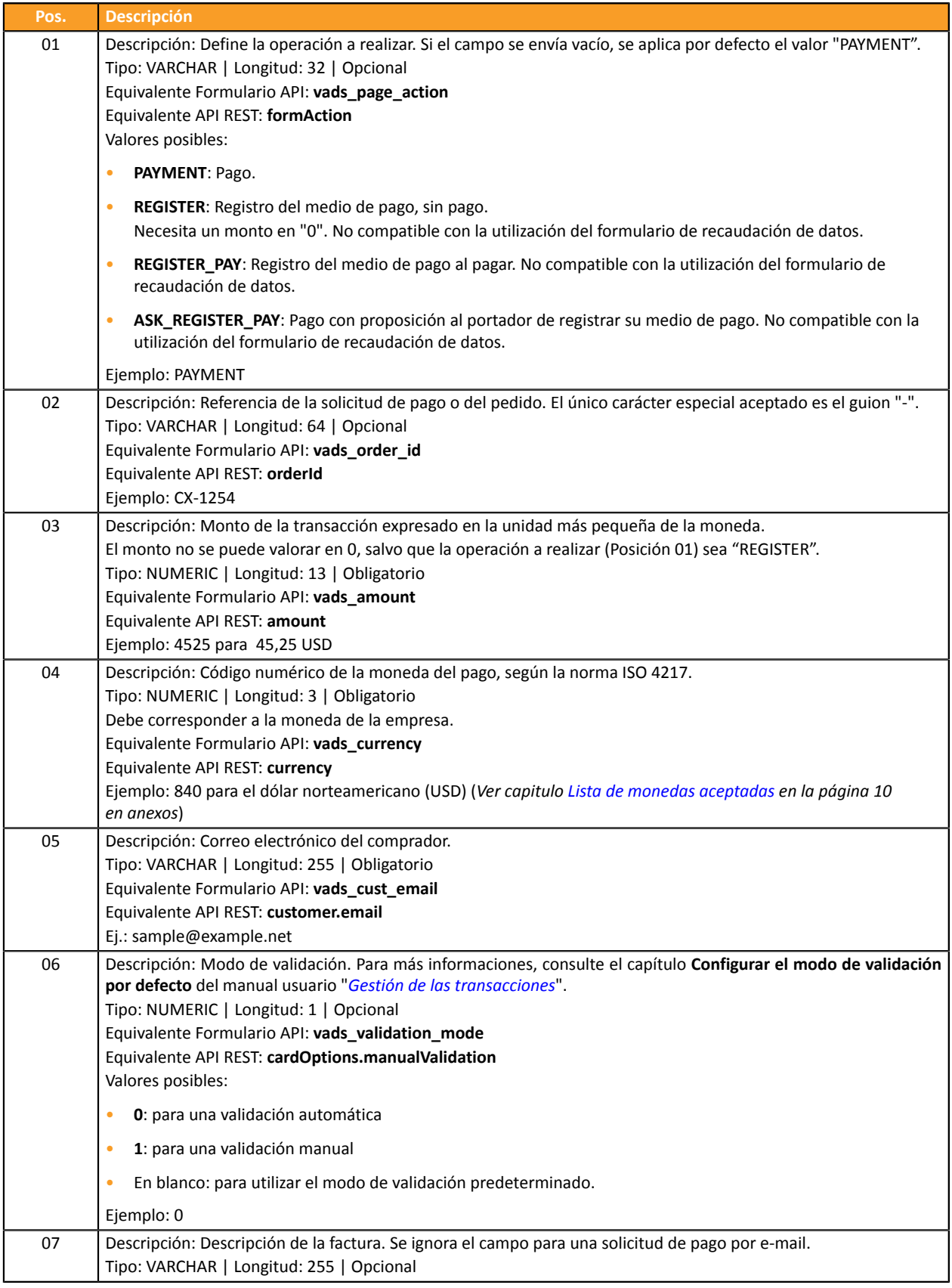

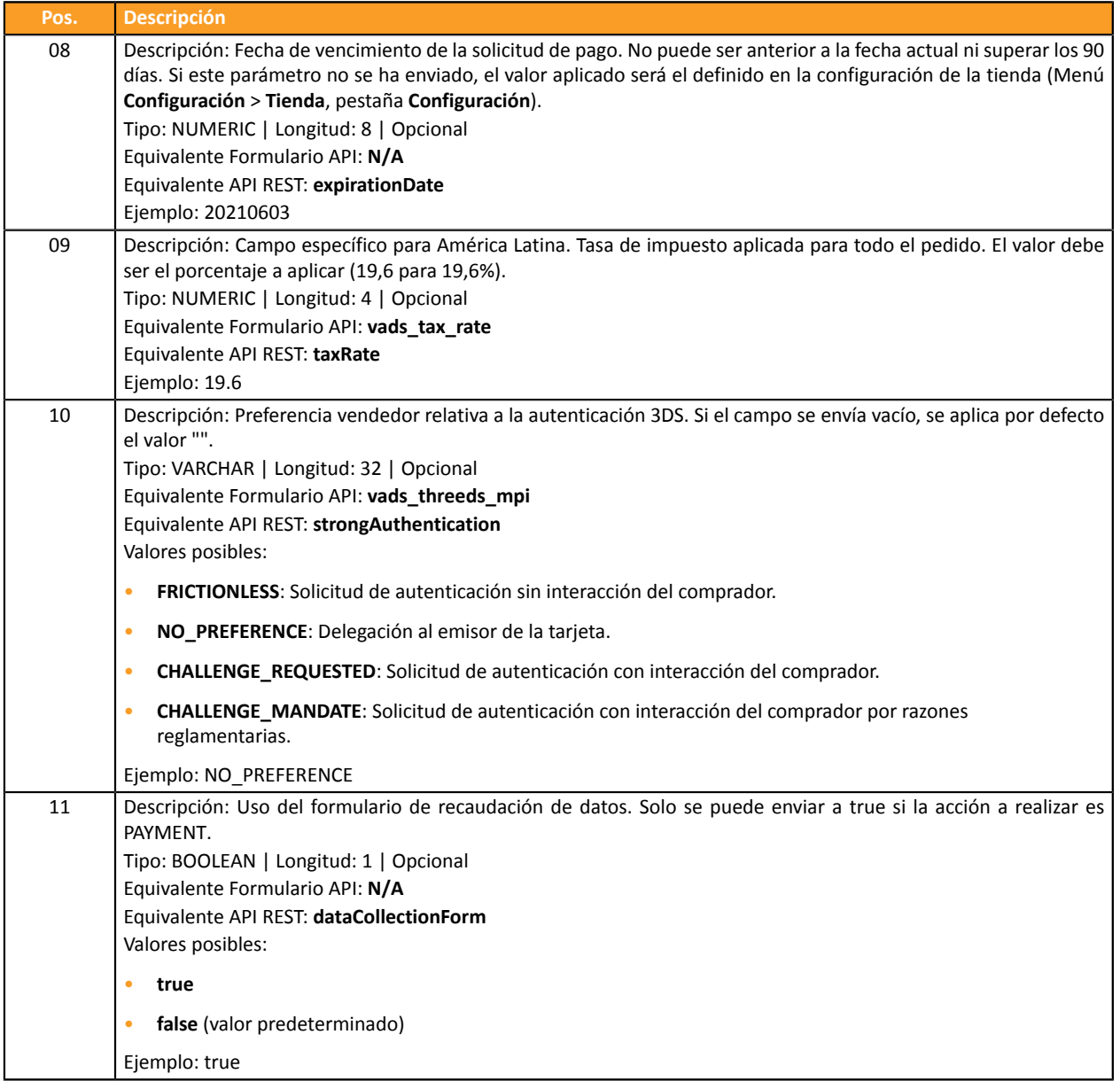

#### **Ejemplos de archivo**

#### • **ejemplo básico**:

```
01;12345678;TEST;MAIL
PAYMENT;CX-1254;3000;840;sample@example.net;;;;5.5;;
REGISTER;CX-1255;0;840;sample@example.net;;;;5.5;;
REGISTER_PAY;CX-1256;3990;840;sample@example.net;;;;5.5;;
ASK_REGISTER_PAY;CX-1257;11000;840;sample@example.net;;;;5.5;;
```
#### • **ejemplo avanzado**:

```
01;12345678;TEST;MAIL
PAYMENT;CX-1254;3000;840;sample@example.net;0;;20210603;5.5;NO_PREFERENCE;true
REGISTER;CX-1255;0;840;sample@example.net;0;;20210603;5.5;NO_PREFERENCE;
REGISTER_PAY;CX-1256;3990;840;sample@example.net;0;;20210603;5.5;NO_PREFERENCE;
ASK_REGISTER_PAY;CX-1257;11000;840;sample@example.net;0;;20210603;5.5;NO_PREFERENCE;
```
Descargar el pack de ejemplos: *<https://secure.cobroinmediato.tech/doc/files/samples/sample-files.zip>*.

Encontrará los archivos de ejemplo en la carpeta MAIL.

### <span id="page-6-0"></span>**2.3. Importar un archivo**

- **1.** Desde su Back Office Vendedor, haga clic en el menú **Gestión** > **Solicitudes de pago**.
- **2.** Haga clic en el botón **Importar** y en **Solicitudes de pago a través de correo electrónico**.

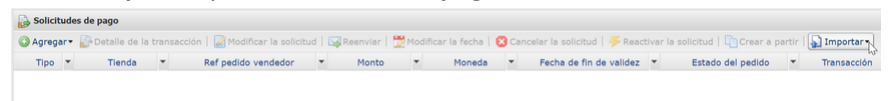

- **3.** Seleccione la tienda en la que desea crear las solicitudes de pago.
- **4.** Se ofrecen dos opciones:
	- **Compruebe el formato del archivo**.

Esta opción permite controlar la estructura y el contenido del archivo.

En caso de error, se visualiza un informe e indica el error detectado y la línea correspondiente.

Si el archivo es válido, una nueva pantalla le propone importar el archivo.

• **Importar un archivo**.

Esta opción permite controlarla estructura y el contenido de archivo y crear las solicitudes de pago a partir de las informaciones que contiene.

En caso de error, se visualiza un informe e indica el error detectado y la línea correspondiente.

Si el archivo es válido, aparece un mensaje de confirmación. Si confirma la importación, se crean los solicitudes de pago.

Los cuadros a continuación recopilan los distintos tipos de errores relacionados con las solicitudes de pago por e-mail.

• Errores en la línea **Registro de encabezado**

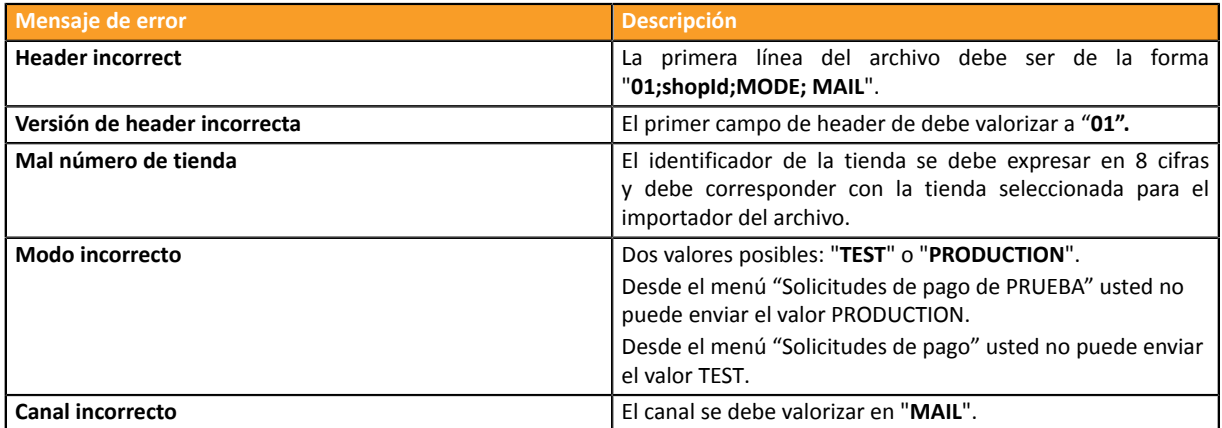

• Errores en la línea **Registro de detalles**

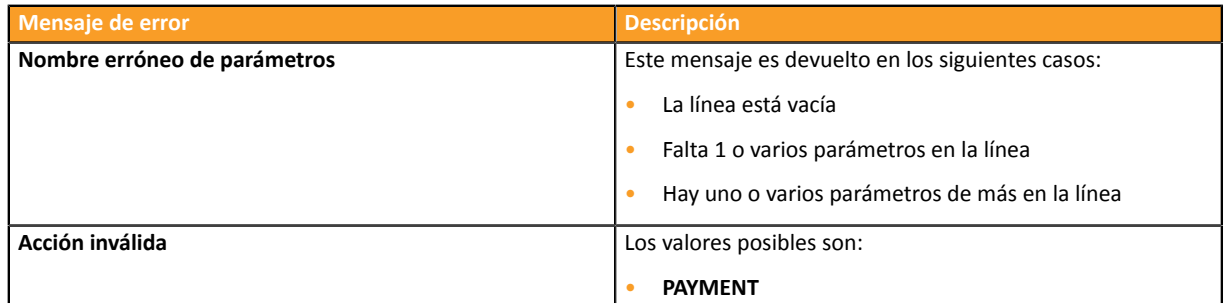

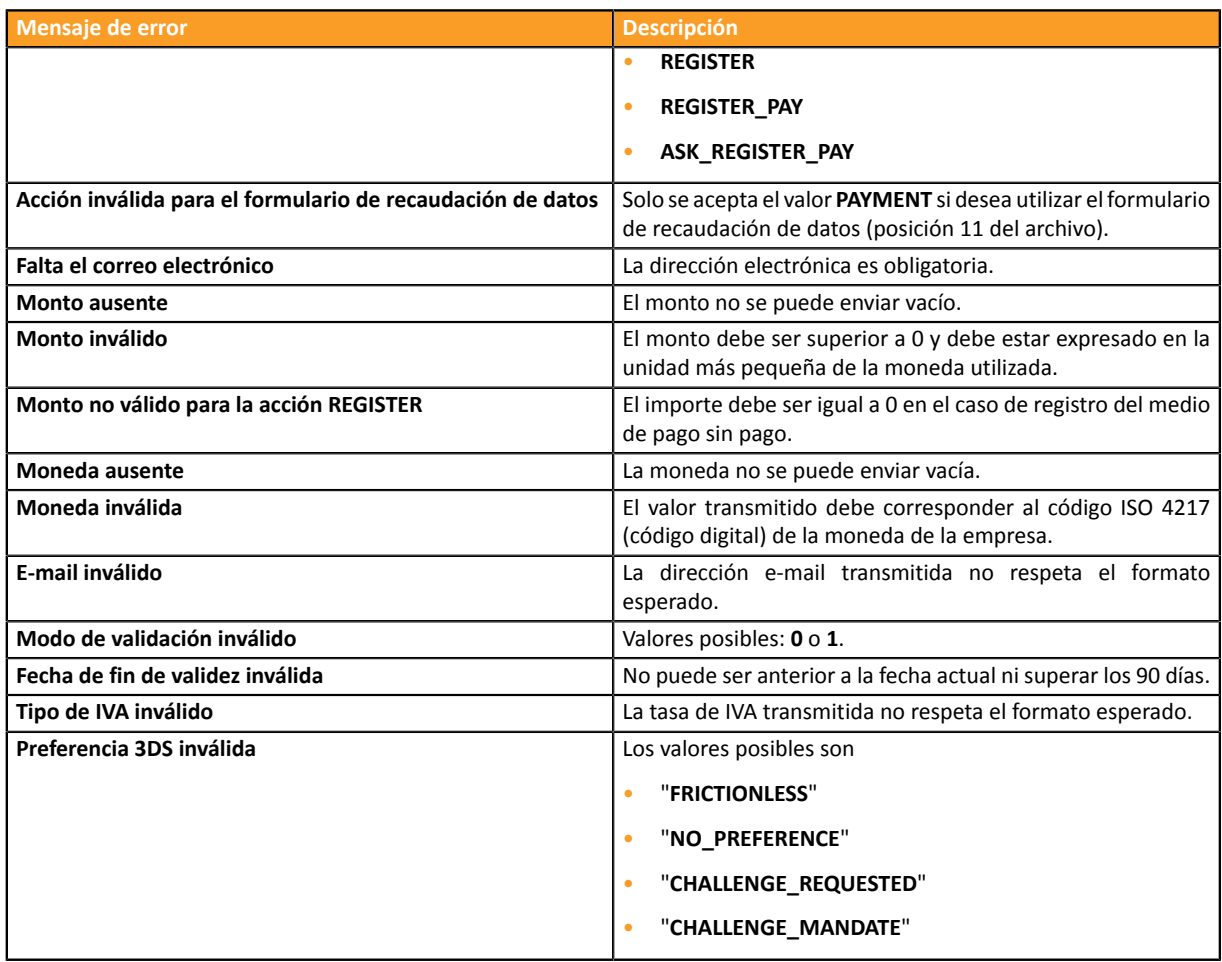

## <span id="page-8-0"></span>**3. OBTENER AYUDA**

¿Necesita ayuda? Consulte las preguntas frecuentes en nuestro sitio web

*<https://secure.cobroinmediato.tech/doc/es-AR/faq/sitemap.html>*

Para cualquier pregunta técnica o solicitud de asistencia, contacte *el [soporte](https://secure.cobroinmediato.tech/doc/es-AR/support/) técnico*.

Para facilitar el procesamiento de sus solicitudes, se le pedirá que informe su ID de tienda (número de 8 dígitos).

Esta información está disponible en el correo electrónico de registro de su tienda o en el Back Office Vendedor (menú **Configuración** > **Tienda** > **Configuración**).

## <span id="page-9-1"></span><span id="page-9-0"></span>**4.1. Lista de monedas aceptadas**

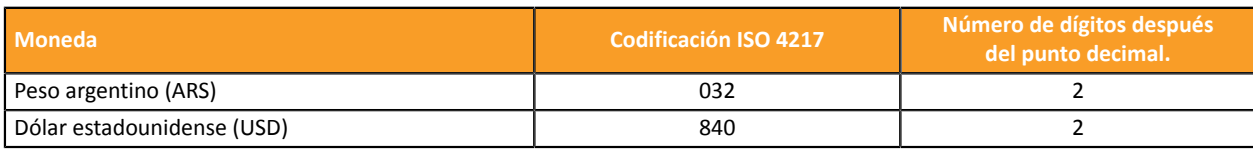